## How to Initiate, Save and Submit a Dynamic Form

- 1. To begin filling out and submitting a Dynamic Form, you will first need to visit the Dynamic Forms page found on the <u>Faculty and Academic Resources</u> website.
  - **a.** If you are looking at the Faculty and Academic Resources home page, you can click on "Dynamic Forms" at the top which will direct you to the Dynamic Forms page.

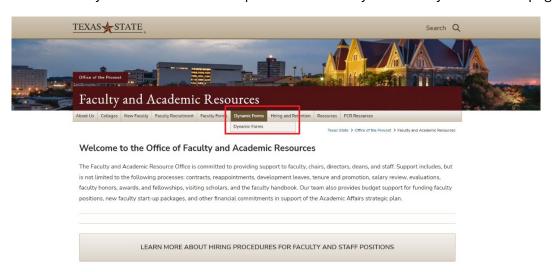

2. Once you are on the Dynamic Forms page, you will need to scroll down until you reach the "Guidelines, Live Forms, and Additional Resources" section. There will be a "List of Forms Currently on Dynamic Forms" area that lists out all of our forms.

Guidelines, Live Forms, and Additional Resources

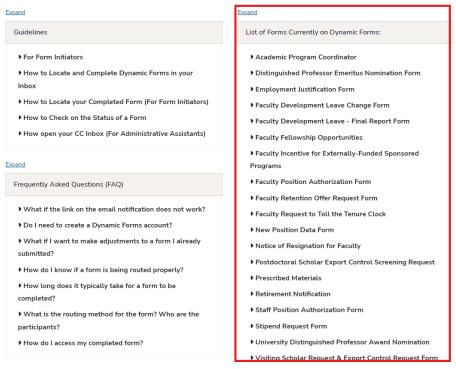

- 3. From here, select a drop down for the form you would like to fill out. There will be a link that you can click that will direct you to use your TXST SSO credentials to sign-in.
  - ▼ Employment Justification Form

Employment Justification Form

- Used to demonstrate outstanding professional experience and contributions to the teaching discipline and may be presented in lieu of formal academic credentials.
- **4.** Once you are signed-in, you will be greeted with the welcome screen for the form that you have chosen. Please click on "Complete This Form" to begin filling out the form.

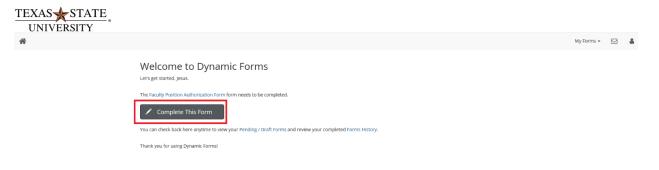

- 5. You will now begin completing the required fields to complete the form. Once you finish entering all the required fields, you may click on "Submit Form" at the bottom. This will prompt you to confirm that you have reviewed the information on the form before proceeding.
  - **a.** Please note: Some forms may have multiple pages. Instead of a "Submit Form" button at the bottom, you will see a "Next" button. The final page of the form will house the submit button. An example can be seen below:

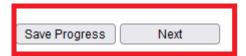

Page 1 of 3

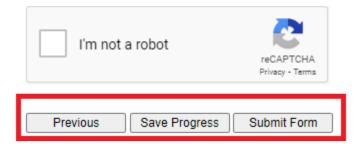

- b. Another note: You do not need to click on "Save Progress" before moving on to the next page. Dynamic Forms will automatically save your form when you move on to the next page. If you plan on starting a form now and completing it at a later time, you may hit "Save Progress" to save the form before you close. The document "How to Revisit your Saved Dynamic Forms" will address how one can locate their saved forms to complete at a later date.
- **6.** After clicking on the "Submit Form" button, you should be directed to the screen below. This will indicate that your form is complete and has been sent out to the next participant for their approval.

Thank you for your submission.

You will be notified via email about the status of your submission.

If you have any questions, please feel free to contact us at FacultyResources@txstate.edu or by phone at (512) 245-2786.

🗷 View Form PDF